Log ind på Google Analytics

- 1) Vælg Administrator (tandhjulet) > Kontoindstillinger > Gennemgå ændringer og accepter, hvis du kan/vil
- 2) Klik dernæst på Administrer DPA oplysninger. Se mere på næste side

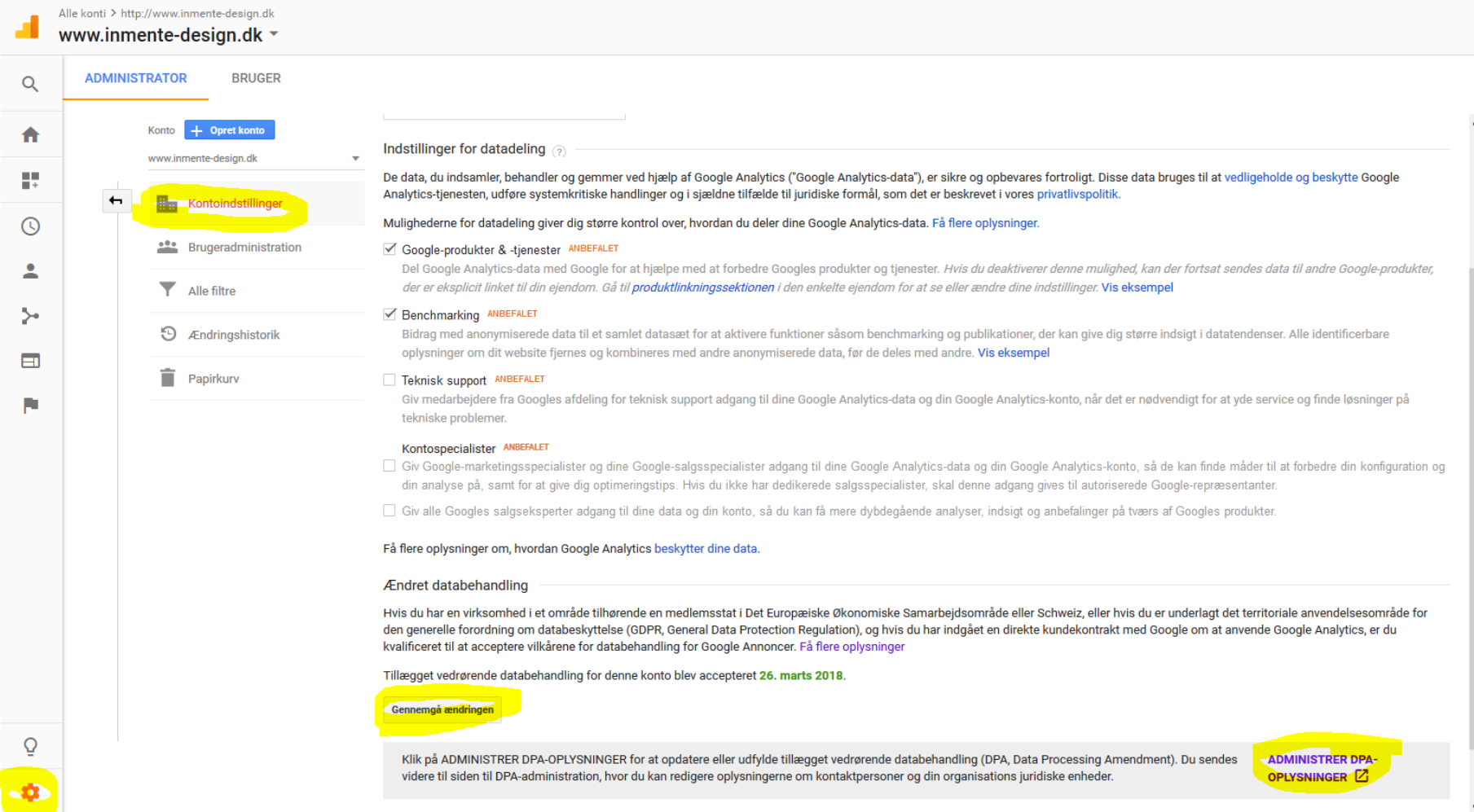

- 1) Tilføj virksomhedens navn under Juridisk Person
- 2) Tilføj kontaktpersoner, dvs. den der I virksomheden er primær kontaktperson for jeres Analytics.
- 3) Gem ændringerne og luk vinduet ned.

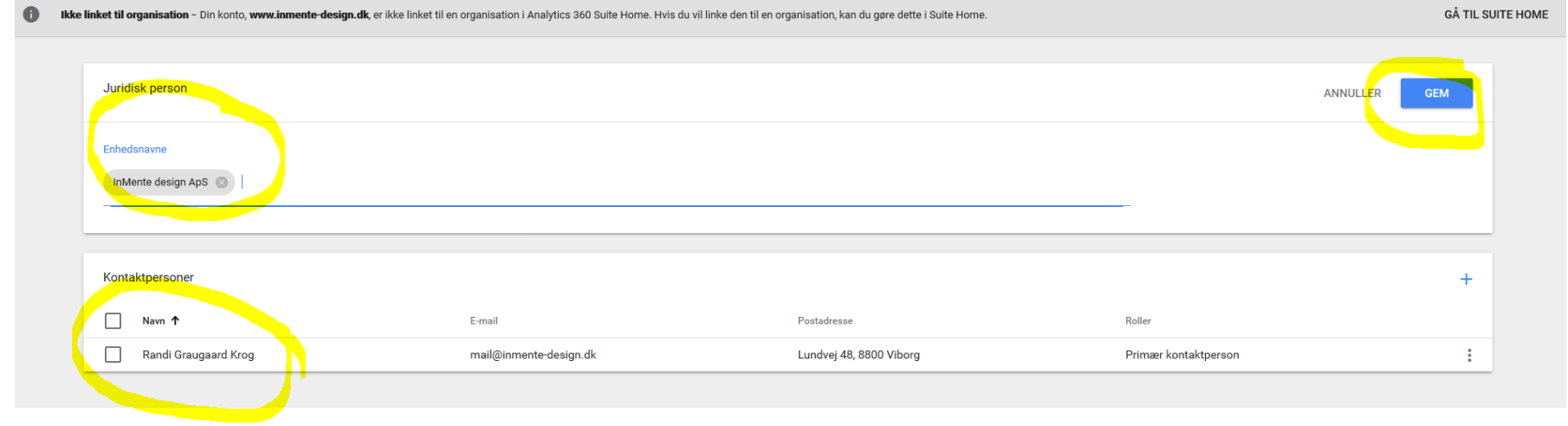